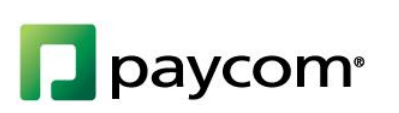

# **Manual Check**

HELP MENU MANUAL

#### **TABLE OF CONTENTS**

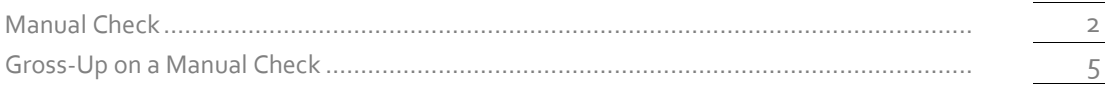

Page Numbers

If an employee was left out of a payroll or needs to be paid an additional amount, you can do a manual check for that employee through the Paycom system. Today, we will learn how the manual check will calculate the net amount for you to pay the employee and the taxes will be recorded. The records will then be updated with the next payroll you process. Let's get started!

### **Manual Check**

To record a manual check, select "Manual Check" from the Payroll tile on the Main Menu.

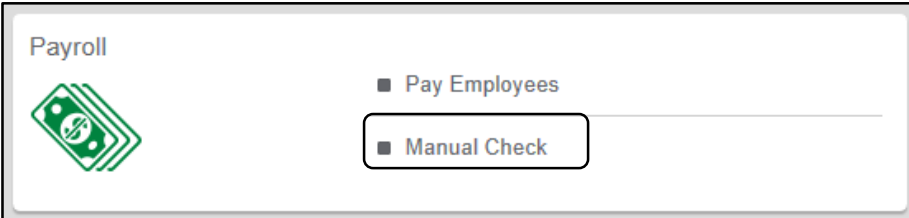

Enter the appropriate information for the manual check:

- Batch Manual Checks: To create one manual check, select "No." To distribute several manual checks at once, select "Yes." If you click "Yes," a list of employee names will display for you to choose from. Select the employees you want to include in the transaction.
- Select Employee: Select the employee's name from the drop-down box.
- Manual Check Number: Enter the check number you would like to use, or leave the box blank to see a hypothetical check. A hypothetical check will not record anything, but will allow you to adjust the earnings and see the net amount.
- Pay-Period Start and End Dates: Enter that pay-period start and end dates for this check.
- Calculate Accruals: Select Yes or No to allow for accruals to be calculated on the check. And select if you'd like this to display year-to-date accruals on the earnings statement.
- Tax Frequency Override: Select the tax frequency override to use another frequency other than the employee's normal pay frequency.
- 3PSP Adjustment Check: By checking this box, you have the ability to enter short-term and long-term disability through a manual check.

Select "Calculate Manual" when finished.

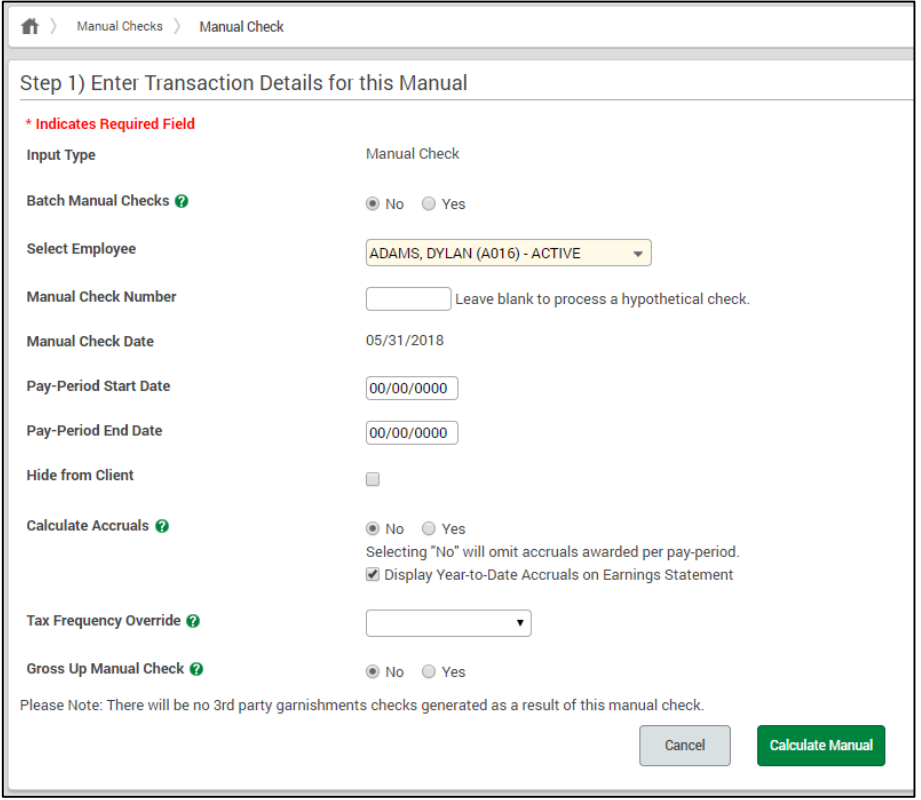

You can change an employee's filing status and exemptions. This allows you to make temporary changes directly on this screen for a one-time purpose. To do so, select "Edit" in the Tax Information column.

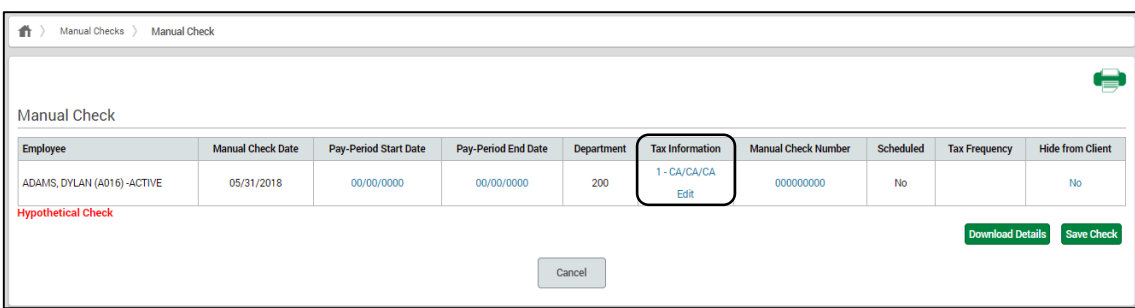

Selecting "Add New Hours" or "Add New Amount" allows you to add any necessary earnings. If there is a deduction that needs to be added, this must be registered to the employee within "Make Employee Changes" before you begin the manual check. If you need an earning you do not see, you can call your dedicated specialist to have one set up.

By clicking any of the blue links you can adjust the amount of the earnings and deductions. You can zero out all earnings or deductions at once by selecting "Zero Out All Earnings" or "Zero Out All Deductions."

You can save the manual check to be edited or submitted at a later time. To save a check, select "Save Check" at the top of the page.

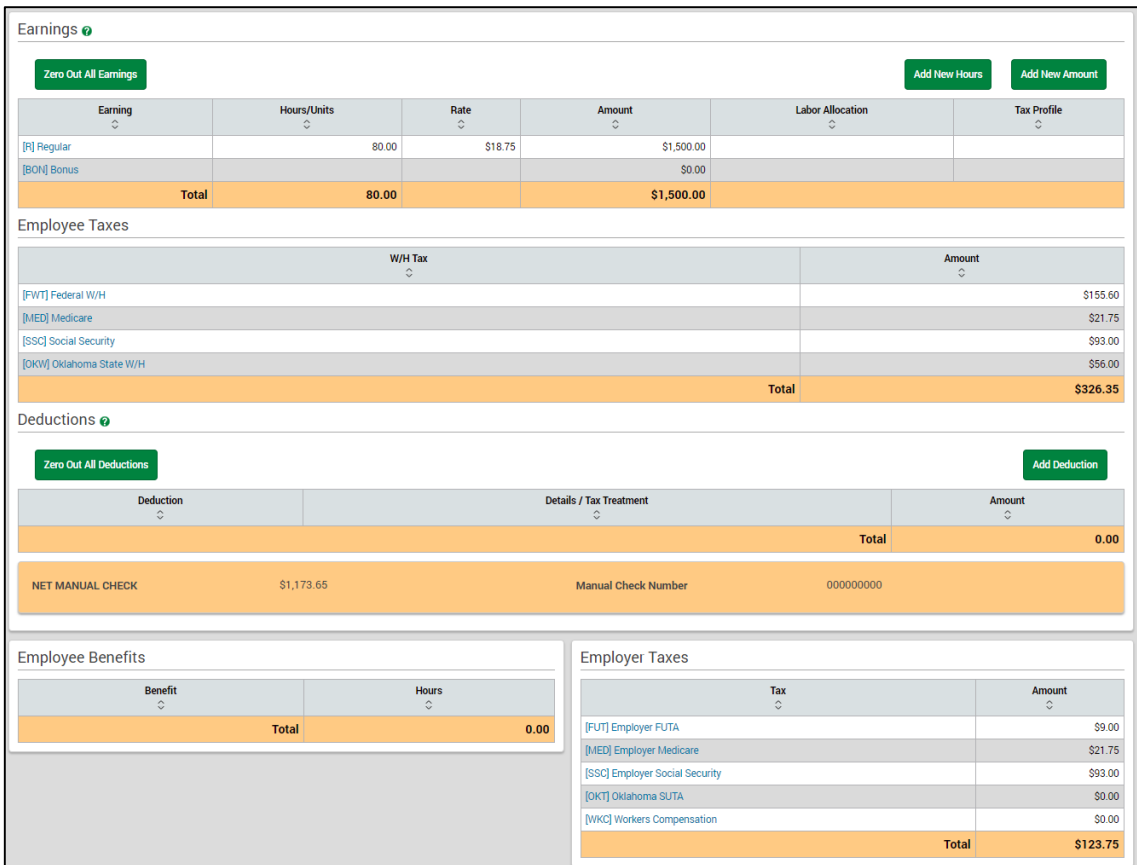

Click "Download Details" to see more specifics.

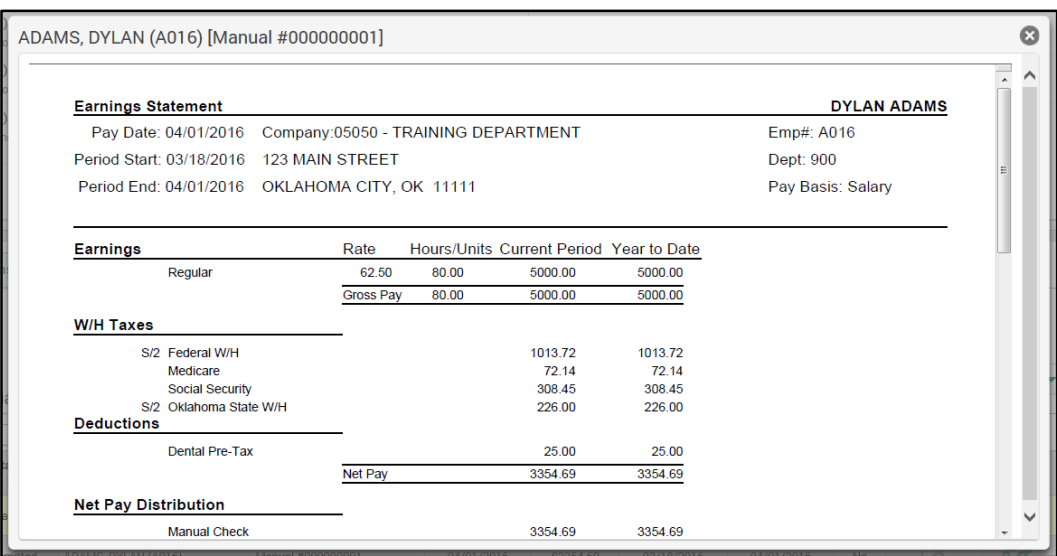

## **Gross Up-On a Manual Check**

If you want to reward an employee with a bonus check, you can create a gross-up on a manual check in the Paycom system. Simply enter the net amount and the system automatically will calculate the desired gross-up earning based on taxes and other deductions you've selected.

To create a gross-up manual check, select "Manual Check" from the Payroll tile.

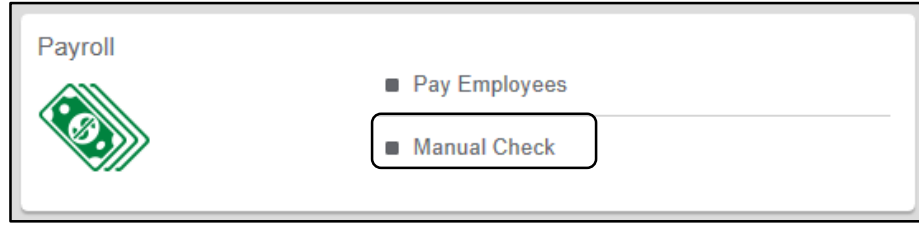

Enter the check information such as pay-period start date, pay-period end date and check number. Select "Yes" to enable the Gross-Up Manual Check, and more options will appear.

- Batch Manual Checks: To create one manual check, select "No." To distribute several manual checks at once, select "Yes." If you click "Yes," a list of employee names will display for you to choose from. Select the employees you want to include in the transaction.
- Select Employee: Select the employee's name from the drop-down box.
- Manual Check Number: Enter the check number you would like to use, or leave the box blank to see a hypothetical check. A hypothetical check will not record anything, but will allow you to adjust the earnings and see the net amount.
- Calculate Accruals: Select Yes or No to allow for accruals to be calculated on the check. And select if you'd like this to display year-to-date accruals on the earnings statement.
- Pay-Period Start and End Dates: Enter that pay-period start and end dates for this check.
- Tax Frequency Override: Select the tax frequency override to use another frequency other than the employee's normal pay frequency.
- Include Federal and State Withholding: You can choose to include and/or exclude federal and/or state withholding. This provides a clear picture of the gross-up amount from the start. FICA taxes are mandatory and will be included.

Select an existing earning code (what type of bonus or gift). Next, enter the desired Net Pay Amount (the check total). Then, select which deductions to include in the gross-up calculation. Only deductions registered to the employee on *Form 2: Scheduled Earnings and Deductions* will be available to select through the manual check.

Select "Calculate Manual."

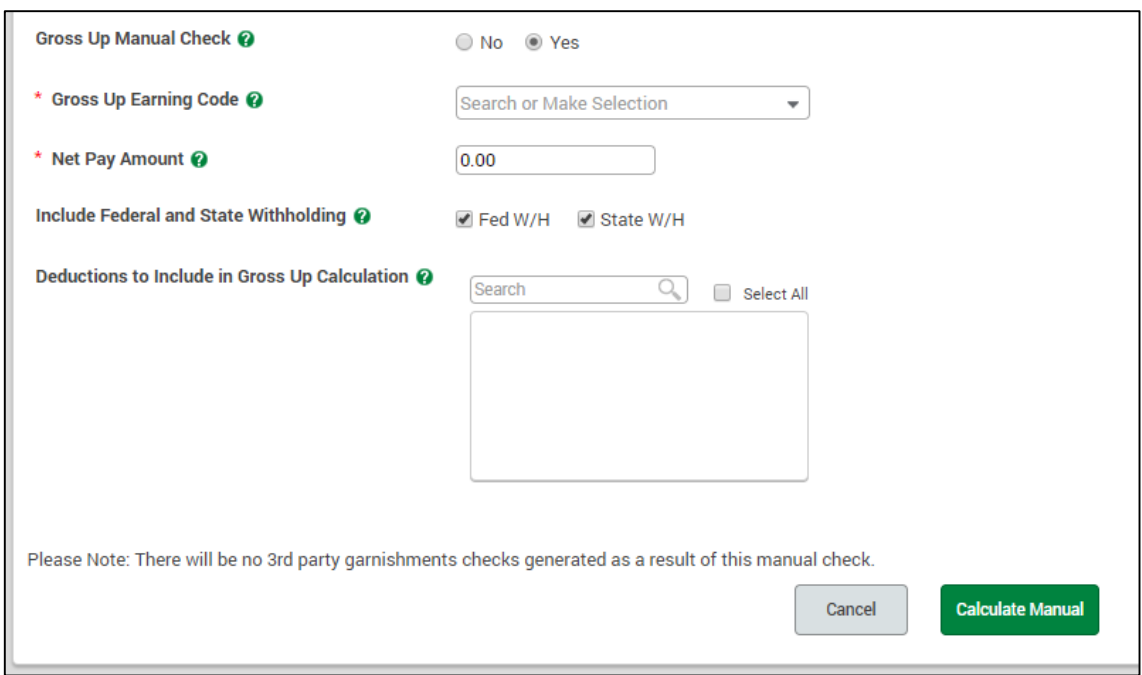

Now, you can submit this gross-up manual check to be included with payroll.

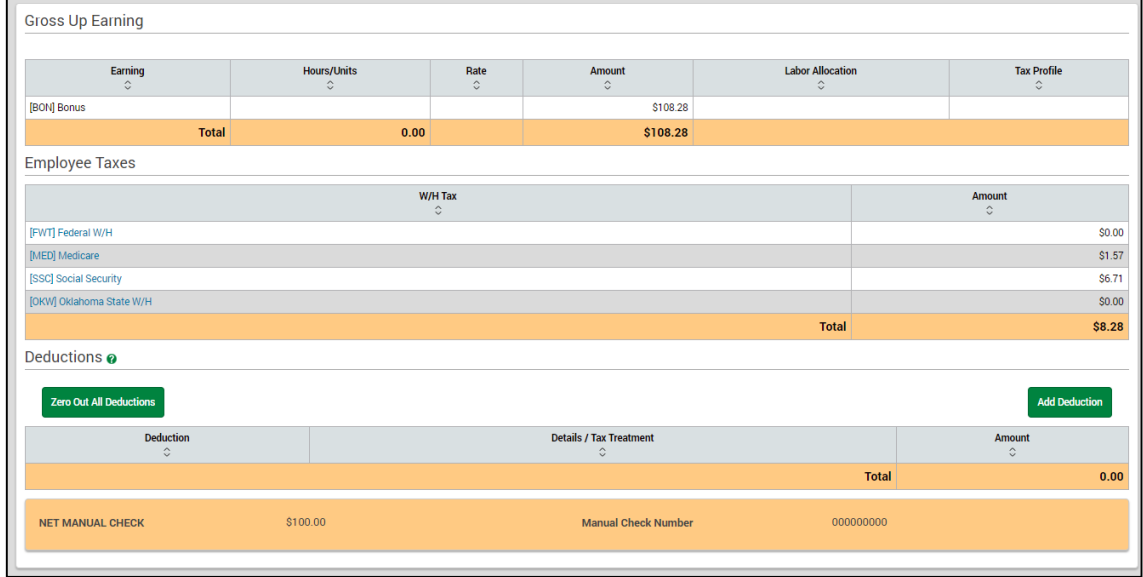

Now, you know how to create manual checks! For more information, check out our *Payroll*  manuals on the Help Menu.